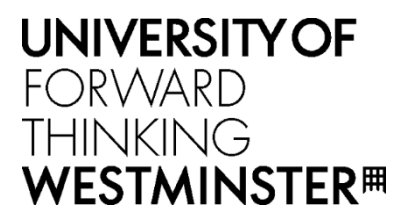

# ACADEMIC MISCONDUCTS

STUDENT GUIDE

Version 1.0 June 2019

## <span id="page-1-0"></span>Table of Contents

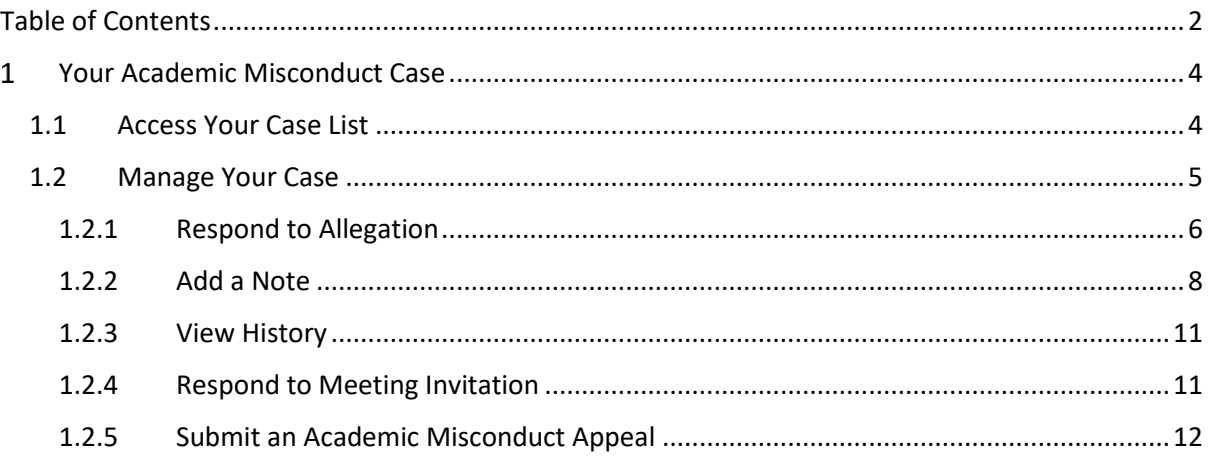

# Document Change History

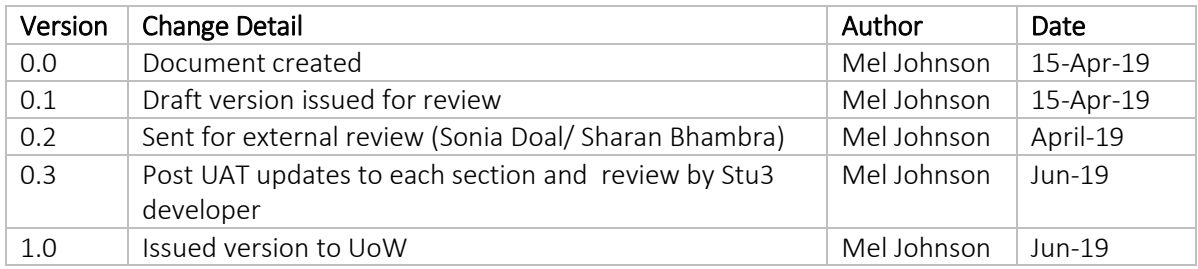

## <span id="page-3-0"></span>1 Your Academic Misconduct Case

If a case has been submitted by a member of staff regarding your academic conduct, you will 賽 receive an email notification informing you of the allegation and asking you to log-in to e: Vision to view the case details. The option to view an Academic Misconduct case will only be displayed on the portal if a case has been submitted.

## 1.1 Access Your Case List

<span id="page-3-1"></span>1. Log-in to e: Vision and select Academic Misconduct Cases via *My Profile*.

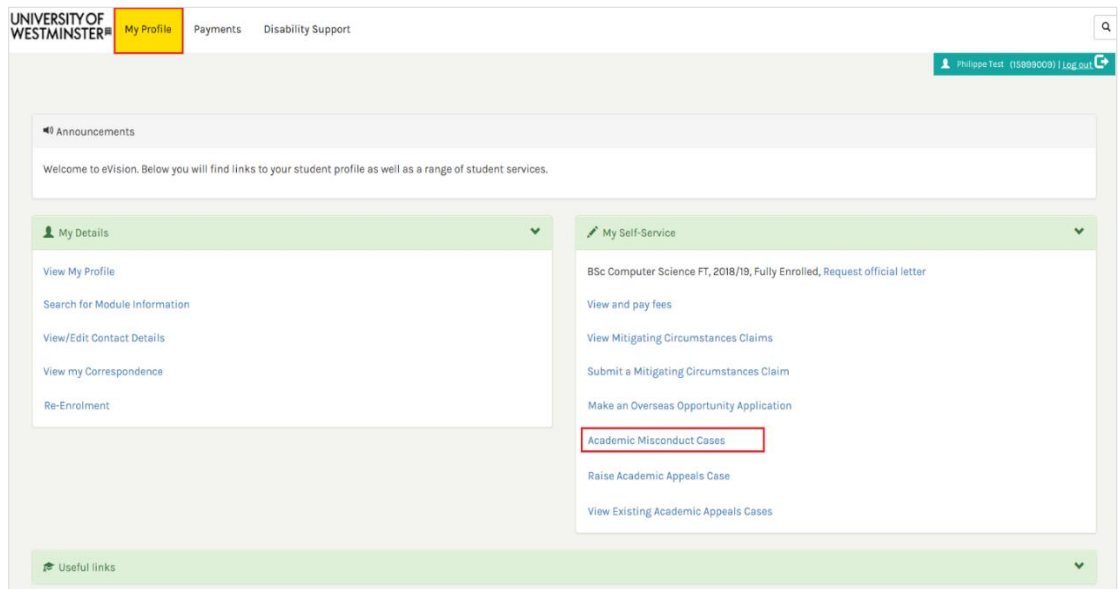

The system displays your *Case List* which contains any Academic Misconduct case(s) raised by staff. From here you can track the *Category* and *Status* of your case as well the member of the Academic Standards Team managing it.

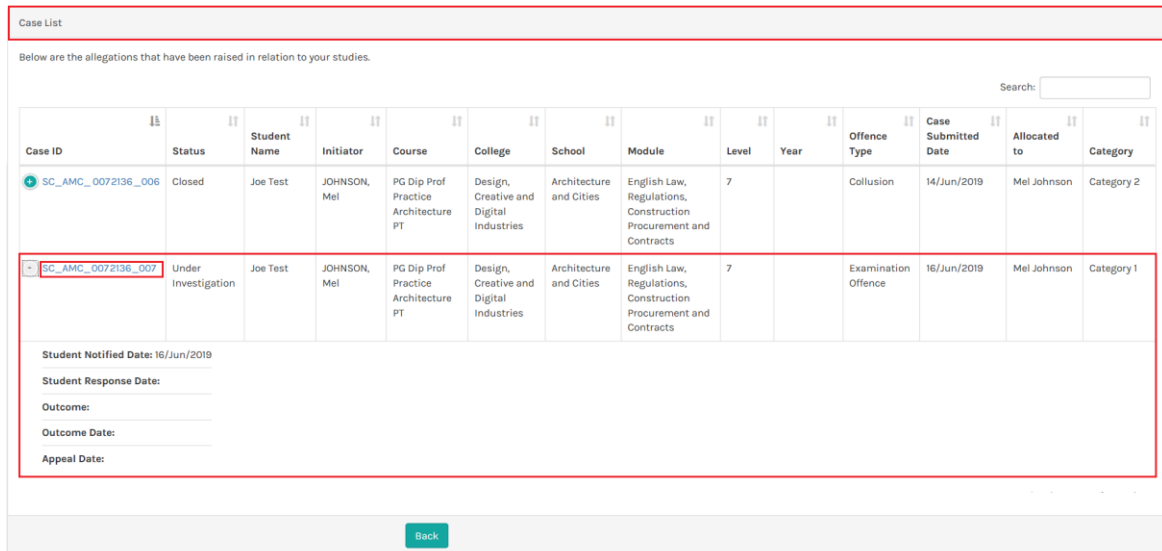

Depending on your screen resolution you may not be able to see all the columns on the page. If А this is the case, click on the green plus symbol to the left of the Case ID to expand the record (vertically).

#### <span id="page-4-0"></span>1.2 Manage Your Case

To view the case in greater detail and to add information to it, click on the Case ID of the Academic Misconduct record on the *Case List* page. The system displays the *View Academic Misconduct Case* page which provides details of the allegation and an opportunity to respond to it.

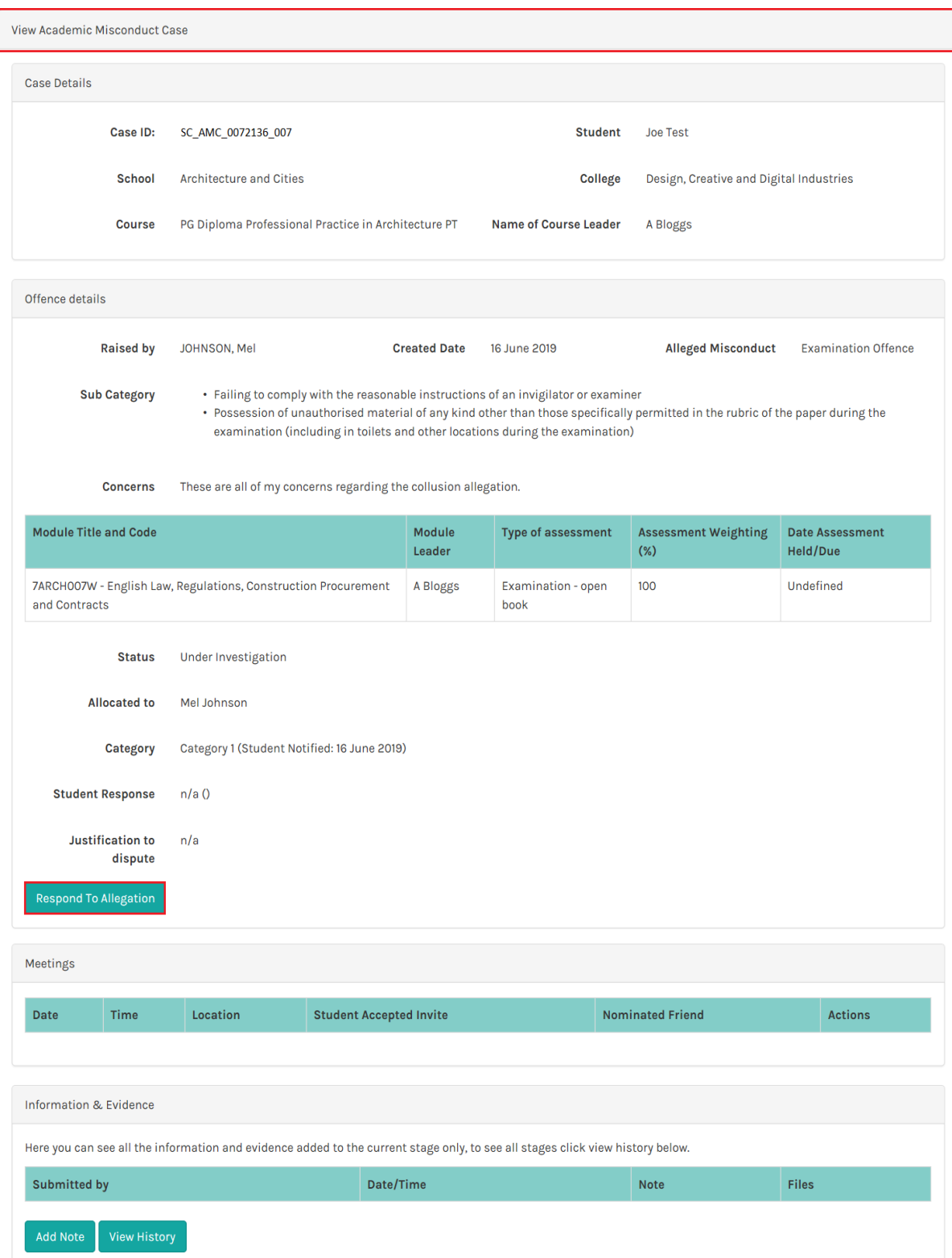

## <span id="page-5-0"></span>1.2.1 Respond to Allegation

You will receive a notification via email when an allegation has been submitted and when a penalty has been agreed.

If your case is Category 1, you have the opportunity to accept the allegation, dispute the allegation and to dispute the penalty outcome. If your case is Category 2, you will only have the option to provide justification (as narrative text).

1. Click on the Respond to Allegation button in the *Offence details* section of the *View Academic Misconduct Case* page.

The system displays the *Respond to Allegation* page.

- 1. Select your response form the dropdown box and enter some text supporting your response.
- 2. Click on the **Next** button.

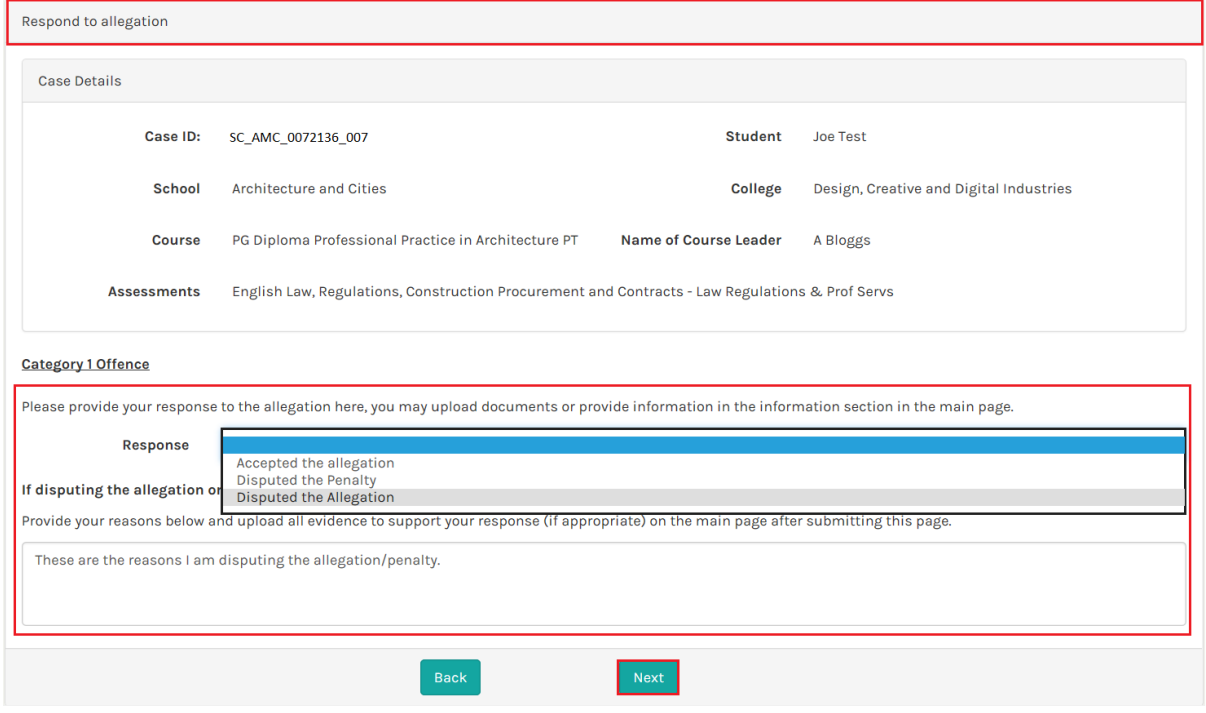

The system displays the *Provide Evidence* page. You must upload supporting evidence via the Upload Document button before being able to click the Proceed button:

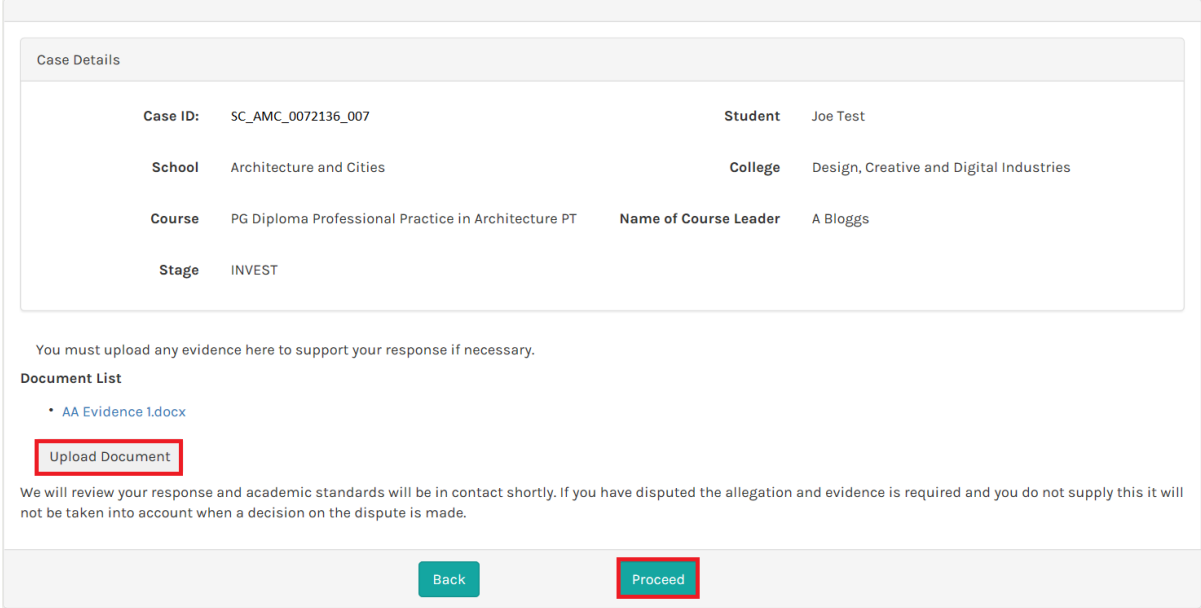

On selecting Proceed, the Academic Standards Team are notified of your response and you are returned to the *View Academic Misconduct Case* page. On this page the *Offense Details* section is updated with details of your response, and a date/time stamped record of your response is added to the *Information & Evidence* section of the page.

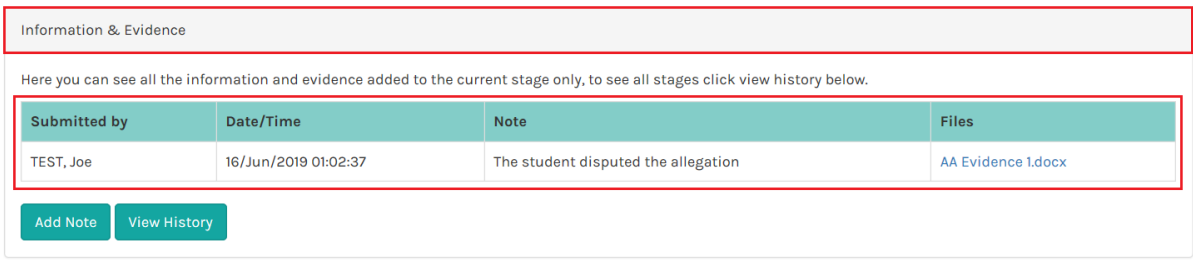

The Academic Standards Team will review your response and record an outcome to the case. If the outcome includes a penalty such as reduction in grade/mark, it is possible to dispute the penalty via the same Respond to Allegation process.

#### <span id="page-7-0"></span>1.2.2 Add a Note

It is possible to add notes to the allegation to share with staff. You can attach supporting files to a note (documents, pictures etc.) if applicable.

1. Click on the Add Note button in the *Information & Evidence* section of the *View Academic Misconduct Case* page.

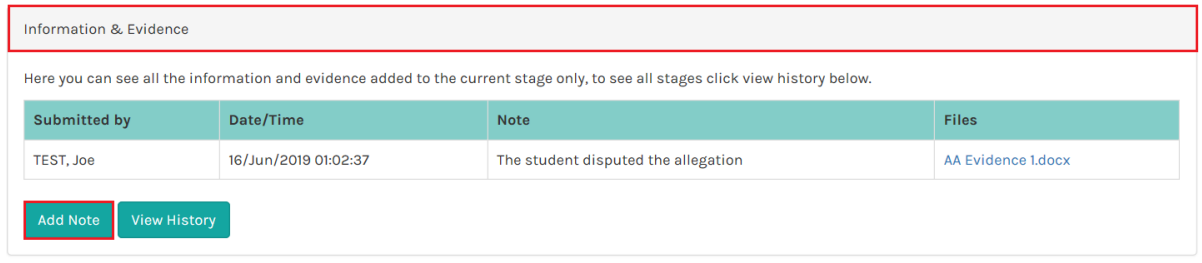

- 2. The system displays the *Save entered text details* page where it is possible to:
	- add narrative text to the note
	- click on Save Note No Uploads to add a note without attaching supporting files
	- click on Save Note Upload Files to add a note and attach supporting files
- 3. On selecting Save Note Upload Files, click on the Upload Document button in the *Upload Evidence* page.

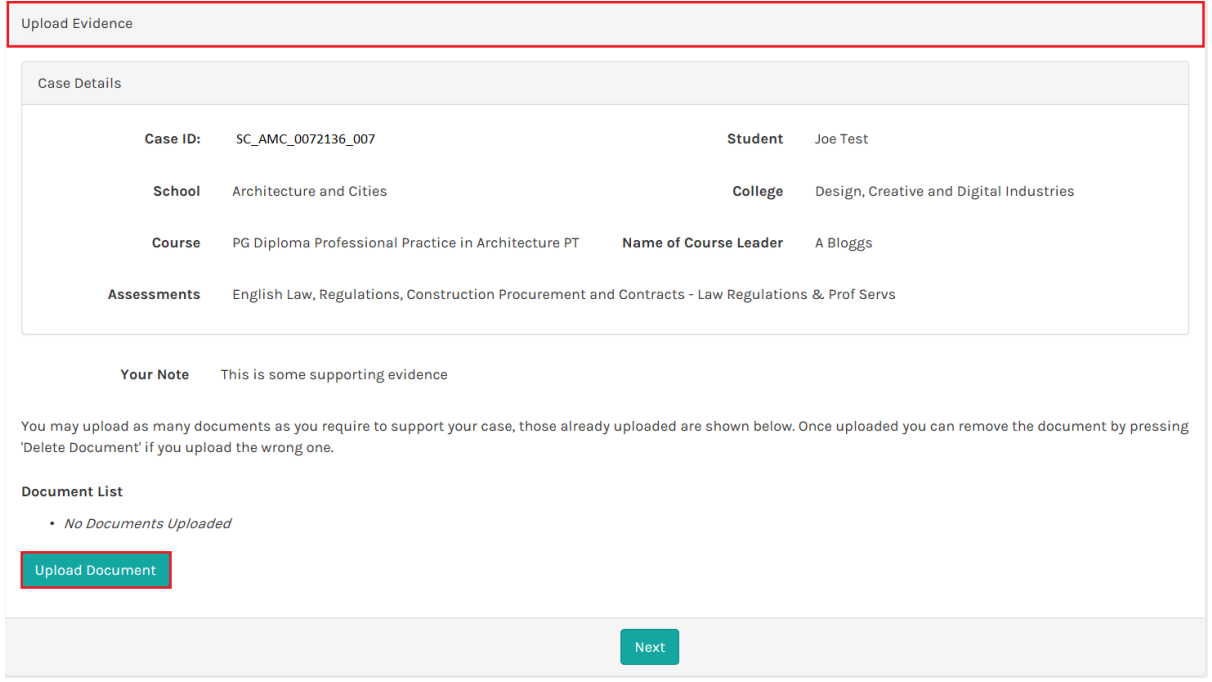

The system displays the *Upload -Academic Misconduct* document page where it is possible to Browse My Computer to find the file for upload.

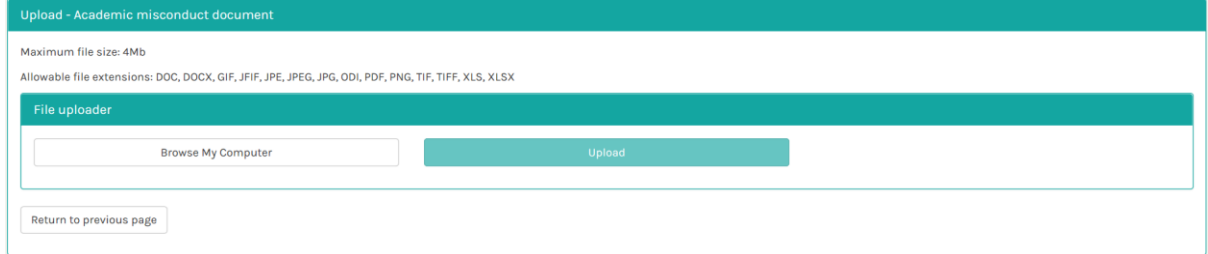

4. Once a file has been selected from My Computer click on the Upload button to attach the file to the case.

5. The system should update the File Status to Successfully Uploaded 100%.

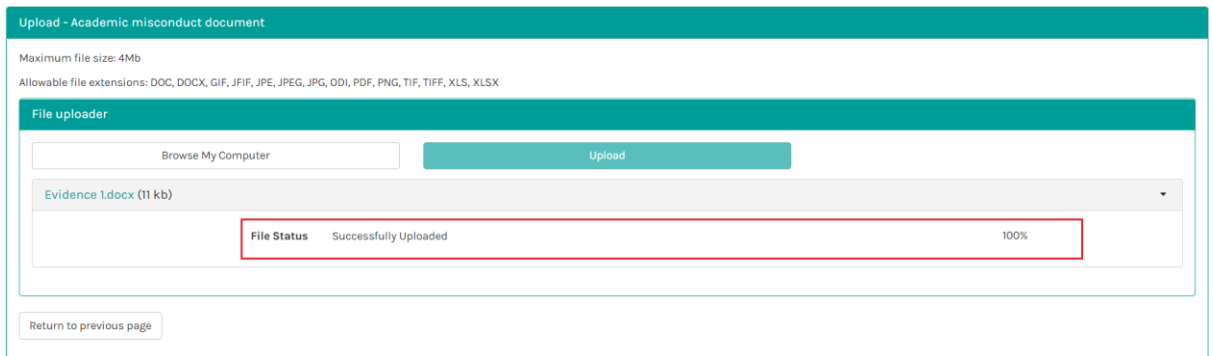

6. Select Return to previous to page to view the *Upload Evidence* page which contains *Your Note* and the *Document List* (the file you have uploaded).

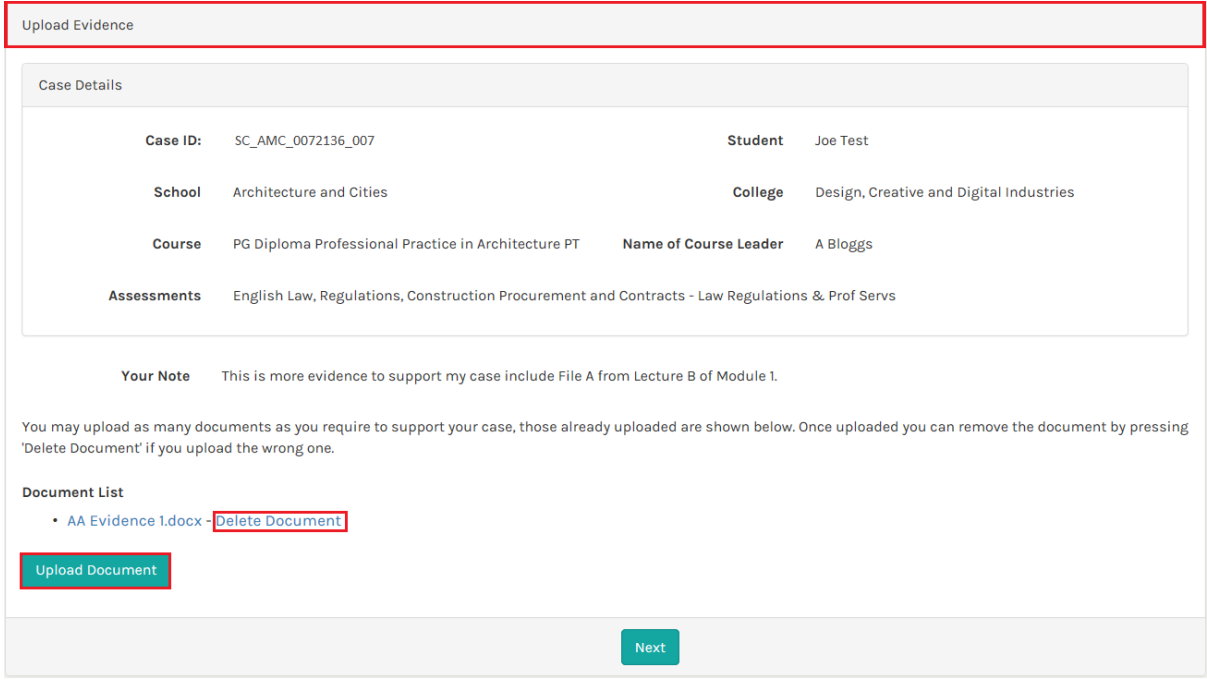

It is possible to add as many files related to the note as required.

It is also possible to delete a file before clicking the Next button by selecting the option Delete Document (beside the file name).

7. Select the Next button to return to the *View Academic Misconduct Case* page.

#### <span id="page-10-0"></span>1.2.3 View History

1. To view the history of notes and actions taken in relation to the case click on the View History button in the *Information & Evidence* section of the *View Academic Misconduct Case* page.

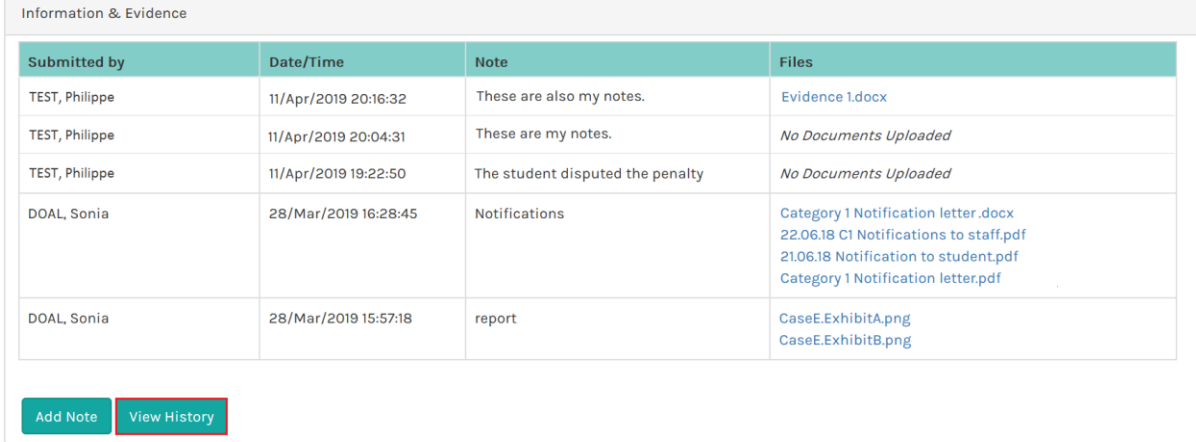

### <span id="page-10-1"></span>1.2.4 Respond to Meeting Invitation

You will receive an email notification when:

- An Academic Misconduct Meeting has been set-up to discuss your case to which you are invited. An Academic Misconduct Meeting will be arranged if you have Category 1 case and have either:
	- o admitted to the allegation but not accepted the penalty; or
	- o disputed the allegation
- An Academic Misconduct Panel Hearing has been set-up to discuss your case to which you are invited. An Academic Misconduct Panel Hearing will be arranged if you have:
	- o a Category 2 case; or
	- o committed at least 3 previous offences; or
	- o a case where the Academic Standards Manager is unable to determine the category of the alleged offence.
- 1. Select the *Action* to Respond to Invitation in the *Meeting* section of the *View Academic Misconduct Case* page.

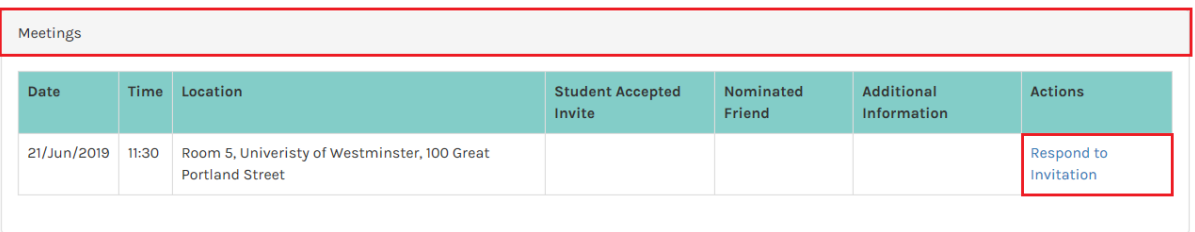

2. Select your response to the invitation from the dropdown (Yes or No), and if you have selected Yes, enter the name of friend you would like to accompany you to the meeting. Click on Proceed.

'Friend' is defined as a currently registered student of the University, a sabbatical officer of the University of Westminster Students' Union, or member of University staff. If you add a friend please include their Student ID or Staff ID in the *Name of Friend* field.

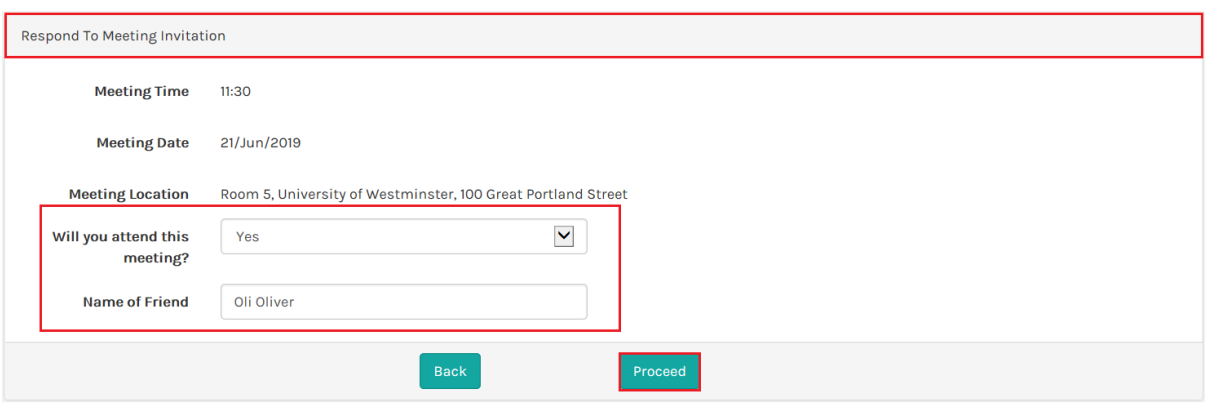

The system returns to the *View Academic Misconduct Case* page where it is possible to change your response by clicking the *Action* to Respond to Invitation and selecting a different response option in the *Respond to Meeting Invitation* page.

#### <span id="page-11-0"></span>1.2.5 Submit an Academic Misconduct Appeal

If you are dissatisfied with the outcome of an Academic Misconduct Meeting or an Academic Misconduct Panel Hearing, you may submit an appeal to be considered by the Associate Director, Academic Quality and Standards.

1. Click on the Appeal button in the *Offence details* section of the *View Academic Misconduct Case*  page.

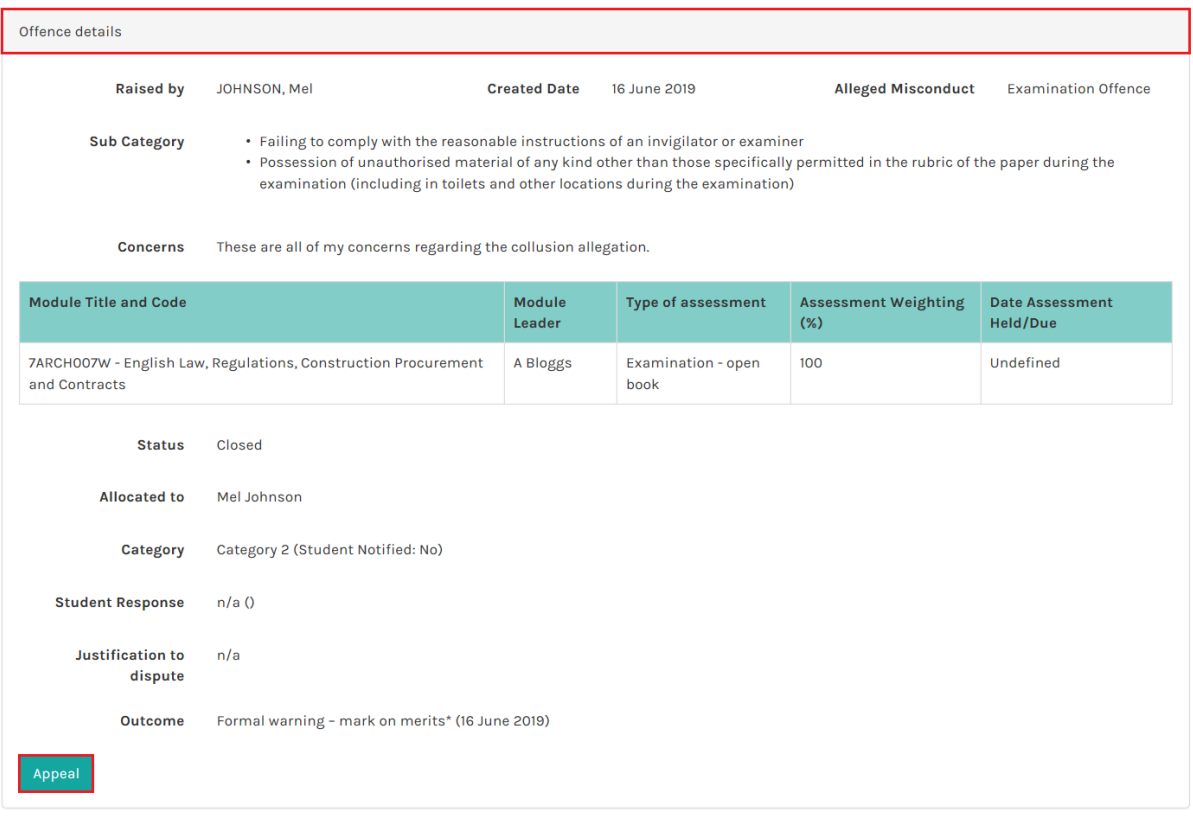

1. Select Dispute the Penalty from the *Response* dropdown in the *Respond to allegation page* and enter explanatory text. Then click the Next button.

A message is displayed to inform you of the following:

- a. If you have any evidence to submit you must do this on the following page (the *View Academic Misconduct Case* page).
- b. The Academic Standards Team will be in contact with you shortly.
- 2. Click on the **Proceed** button to continue.

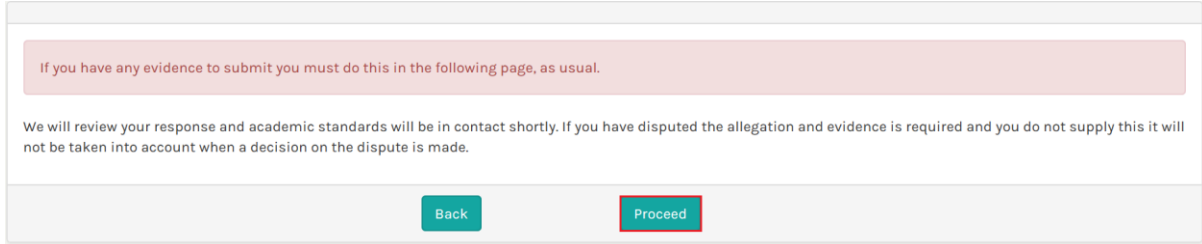

The system displays the *View Academic Misconduct Case* page to include:

- a. A message informing you that a notification has been sent to Academic Standards regarding your response (top of the page)
- b. Additional fields in the Offence details section of the page:
	- Student Response (and date)
	- **■** Justification to dispute (if added)

c. A log of your response in the *Information & Evidence* section of the page.